### **آموزش ایجاد ایمیل گوگل Gmail**

**ابتدا وارد سایت گوگل به آدرس** [com.google.www](http://www.google.com) **می شویم و بر روي گزینه** Gmail**) بالاي صفحه) کلیک می** کنیم. و در صفحه جدیدی که باز می شود روی جمله Sign up for Gmail کلیک نمایید در نتیجه صفحه ای باز می **شود که شامل فیلد هایی است که باید به شرح زیر پر شود.** 

- Name First **-که در مقایل آن نام کوچک خود را می نویسید.**
- Name Last **-در مقابل این کلمه نام خانوادگی خود را می نویسید.**
- Login Desired Name **-در این قسمت آدرس ایمیلی که می خواهید درست کنید را بنویسید.(مثل اسم خودتان،شرکت یا علامت اختصاري)**

تذکر – چون احتمال دارد قبل از شما شخص دیگری این آدرس را ثبت کرده باشد لذا پس از وارد کردن آدرس در این فیلد بر روی دگمه ای که در زیر آن قرار دارد کلیک کنید تا مشخص شود اگر قبلآ این آدرس گرفته شده باشد پیامی **به رنگ قرمز به شرح زیر براي شما نشان داده می شود** 

\*\*\*\*is not available but the following username are:

و در زیر آن چند آدرس به شما پیشنهاد کرده که شما یا یکی از آن ها را انتخاب می کنید و یا آدرس دیگری تایپ می کنید تا مورد قبول واقع شود. در صورت تایید شدن ، با رنگ آبی این جمله نشان داده می شود. s available \* \* \* (در / **این نوشته ستاره ها بجاي اسم انتخابی شماست).**

● password Choose a -رمز عبور خود را وارد می کنید.هر چه که دوست دارید شامل(حروف،عدد،یک نقطه و **آندرلاین) کمتر از هشت کاراکتر نباشد.** 

● password enter-Re **-رمز عبور خود را مجددآ وارد کنید.** 

● Security Question -يكي از سئوالات اين قسمت را انتخاب كنيد. مهم نيست كدام سئوال را انتخاب مي كنيد و چه جوابی می دهید هر چه می خواهد باشد . مثلآ یک سئوال را انتخاب کنید و سه حرف از روی صفحه کلید را در فیلد بعدی تایپ کنید. این قسمت برای زمانی که شما رمز عبور خود را فراموش کرده اید بکار می آید . البته در صورتی که **حروفی را که تایپ می کنید بخاطر داشته باشید.** 

● Answer **- جواب سئوال فوق را که انتخاب کرده اید در اینجا می نویسید که توضیح داده شد.** 

● Secondary email -در این قسمت یک ایمیل از دوستانتان وارد می کنید. برای زمانی که شما رمز عبور خود را فراموش کرده اید بکار می آید. در صورتی که ایمیلی ندا*ر*ید یا نمی خواهید ایمیل بنویسید اشکالی ندا*ر*د و می توانید **جاي آن را خالی بگذارید.** 

● Location **-کشور خودتان را انتخاب کنید.** 

● Word Verification -حروفی را که در شکل می بینید در فیلد پایین آن تایپ کنید. این کار به منظور امنیت و **جلوگیري از جعل می باشد. حروف بزرگ و کوچک را رعایت کنید.** 

● l accept. Create my account -و سر انجام پس از پر کردن فیلد ها (خانه های فوق) این دگمه را کلیک نمایید. پس از کلیک کردن این دگمه اگر اشتباهی در فرم پر کرده وجود داشته باشد فرم دوباره به شما بر می گردد **که آن را تصحیح می کنید. و دو باره ارسال می کنید.** 

پس از پر کردن فرم فوق و زدن دگمه ذکر شده، شما به صفحه ای هدایت می شوید که در بالای آن، این جمله نوشته **شده است.** 

account my me show -ready m'I **اگر بر روي این جمله کلیک کنید به صندوق پستی که ایجاد کرده اید می** روید اگر به عللی به این صفحه هدایت نشدید. مهم نیست ایمیل شما درست شده است . این پنجره را ببندید و صفحه **اول گوگل را باز کنید و به صندوق خود که در ادامه روش آن را توضیح می دهیم بروید.** 

وقتی وارد صندوق خود شدید در سمت چپ صفحه، کلمه (3)lnbox را مشاهده می کنید که عدد یک داخل پرانتز نشان دهنده این است که شما یک ایمیل یا در حقیقت یک نامه در صندوق خود دارید. و این ایمیلها اولین ایمیل شماست که از طرف گوگل برای شما ارسال شده و توضیحاتی در باره جی میل داده شده است. همیشه تعداد نامه هایی **که براي شما می رسد بین پرانتز نوشته شده است.** 

### **گزینه هاي مهم موجود در صندوق پست الکترونیکی**

- Starred **-با کلیک روي ستاره کنار ایمیل ها می توانید آن ها را در این پوشه ذخیره کنید.** 
	- Mail Sent **-نامه هاي ارسال شده در این پوشه قرار می گیرد.**

● Draft -نامه ای می نویسید ولی در آن زمان از ارسال آن منصرف می شوید . این نامه را می توانید در Draft ذخیره **کنید.** 

- Mail All **-تمام ایمیل هاي شما را نشان می دهد.**
- Spam -گوگل بطور خودکار نامه های تبلیغاتی و هرز نامه ها را در این پوشه ذخیره می کند این ایمیل ها پس از **سی روز پاك می شود.**
- Trash -نامه هایی را که خوانده و Delete می کنید به مدت سی روز در این پوشه می ماند . که در صورت لزوم می **توانید باز خوانی کنید.** 
	- Contacts -آدرس ایمیل دوستان خود را می توانید در این پوشه ذخیره کرده و هنگام ارسال نامه، آدرس ها را **فراخوانی کنید.**
	- Sign Out -هنگامی که با صندوق پستی خود کاری ندارید و می خواهید خارج شوید این گزینه را کلیک کنید.
	- Compose Mail -با کلیک کردن این گزینه صفحه ای باز می شود که برای ارسال نامه جدید می باشد و دارای **قسمت هایی به شرح زیر است.** 
		- **-** To **آدرس کامل ایمیل شخص گیرنده در این قسمت نوشته می شود.** 
			- **-** Subject **موضوع نامه تان را بنویسید.**

- Cc مخفف Copy Carbon رونوشتی از نامه برای کسانی که آدرس آن ها در اینجا تایپ شود ارسال می شود . در این حالت اولین شخص دریافت کننده نامه متوجه می گردد که این ایمیل برای چه اشخاص دیگری نیز ارسال شده **است.** 

**-** Bcc **مخفف** Blank Copy Carbon **رونوشت براي کسانی که آدرس آن ها در اینجا تایپ می شود. ارسال می کند ولی شخص اول متوجه ارسال نامه براي اشخاص دیگر نمی شود.** 

**-** Body **متن نامه را در این قسمت تایپ کنید.** 

- Send با کلیک این کلمه نامه ارسال می شود پس از ارسال شدن نامه، در بالای صفحه جمله نامه شما ارسال شد ظاهر **می شود.** 

● Forward -در صورتی که تمایل به ارسال یکی از ایمیل های دریافتی را برای شخص یا اشخاص دیگری داشته باشیم از این گزینه استفاده می کنیم. روی آن کلیک می کنیم در نتیجه صفحه ی ارسال نامه باز می شود و می بینیم که

**در قسمت موضوع نامه کلمه** FWD **قبل از موضوع قرار دارد که البته قابل ویرایش است.** 

● Reply -در صورت تمایل به پاسخ یک ایمیل ، یکی از آسان ترین راه ها Reply کردن ایمیل است. روش کار چنین است که پس از خواندن نامه این گزینه را کلیک می کنیم در نتیجه صفحه ی ارسال نامه باز می شود و آدرس شخص فرستنده نامه قبلی به عنوان آدرس شخص گیرنده منظور شده است. و حروف Re قبل از موضوع نامه قرار دارد . همچنین متن نامه شخص قبل در قسمت Body دیده می شود . بنابراین امکان ارسال جواب نامه همراه با متن نامه قبلی **شخص فرستنده وجود دارد.** 

● Attach Files -برای ضمیمه کردن یک یا چند فایل مثل عکس به ایمیل به کار می رود. با کلیک کردن این گزینه فایل های داخل کامپیوتر خود را می توانید ببینید و فایل مورد نظر خود را انتخاب نموده و Open می کنید. کمی صبر کنید و بعد دگمه Send را بزنید تا نامه شما به همراه عکس ارسال شود برای ضمیمه کردن فایل های دیگر قبل از زدن Send وقتي كه فايل اول را ضميمه كرديد در همان محل كلمه Attach File اسم فايلي كه ضميمه كرده ايد را نشان داده و در زیر آن نوشته Attach another file یعنی ضمیمه کردن فایل های دیگر . که برای این کار مثل روش **ضمیمه قبلی عمل می کنید. پس از ارسال شدن نامه جمله ي** sent been has message Your **در بالاي صفحه ظاهر می شود** 

### **مراجعه به صندوق پستی و چک کردن و خواندن نامه هاي خود.**

ابتدا به سایت گوگل رفته و روی Gmail کلیک کنید. پس از آن آدرس ایمیل خود و رمز عبور خود را وارد نموده و Sign in را کلیک کنید تا به صندوق پستی خود بروید وقتی وارد صندوق می شوید موضوع و خلاصه ای از نامه نشان داده شده که روی آن کلیک می کنید و نامه را بطور کامل می بینید برای دیدن فایل های ضمیمه شده نیز باید روی Download - View **کلیک کنید.(براي دیدن** View **و براي دانلود آن** Download **را کلیک کنید.)** 

#### **روش ارسال نامه**

**پس از مراجعه به صندوق پستی گزینه** Mail Compose **را کلیک نمایید. بقیه مراحل را قبلآ در قسمت** Compose Mail **توضیح دادیم.** 

### **روش حذف نامه ها**

در کنار هریک از ایمیل های شما یک چک باکس وجود دارد . ایمیل مورد نظر را انتخاب می کنید و تیک آن را می زنید **و بر روي کلمه** Delete **بالاي صفحه کلیک می کنید.**

**روش خروج از ایمیل روي لینک**SignOut **که درگوشه سمت چپ صفحه قرارداردکلیک کنید**

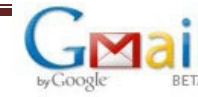

Create a Google Account - Gmail

Change Language: Engli:

#### **Create an Account**

Your Google Account gives you access to Gmail and other Google services. If you already have a Google / can sign in here.

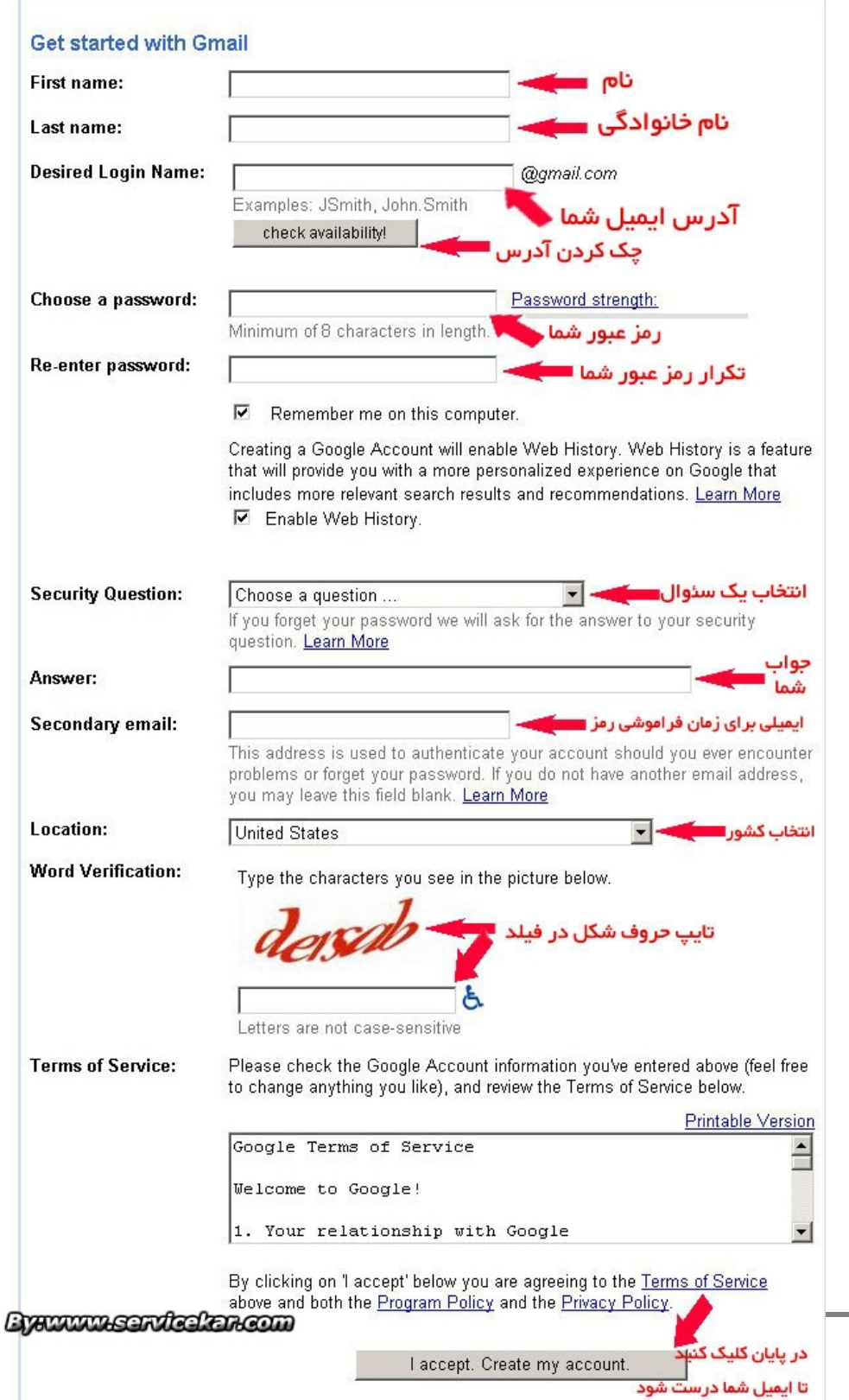

۵